## **國小校務行政系統\_親子帳號綁定操作指引(家長端)**

製作日期:109年8月20日

## **步驟一、登入校務行政系統,選擇【親子帳號綁定】登入:**

1. 選擇學生就讀學校所在的行政區域,點選就讀學校。

網址:<https://eschool.tp.edu.tw/>

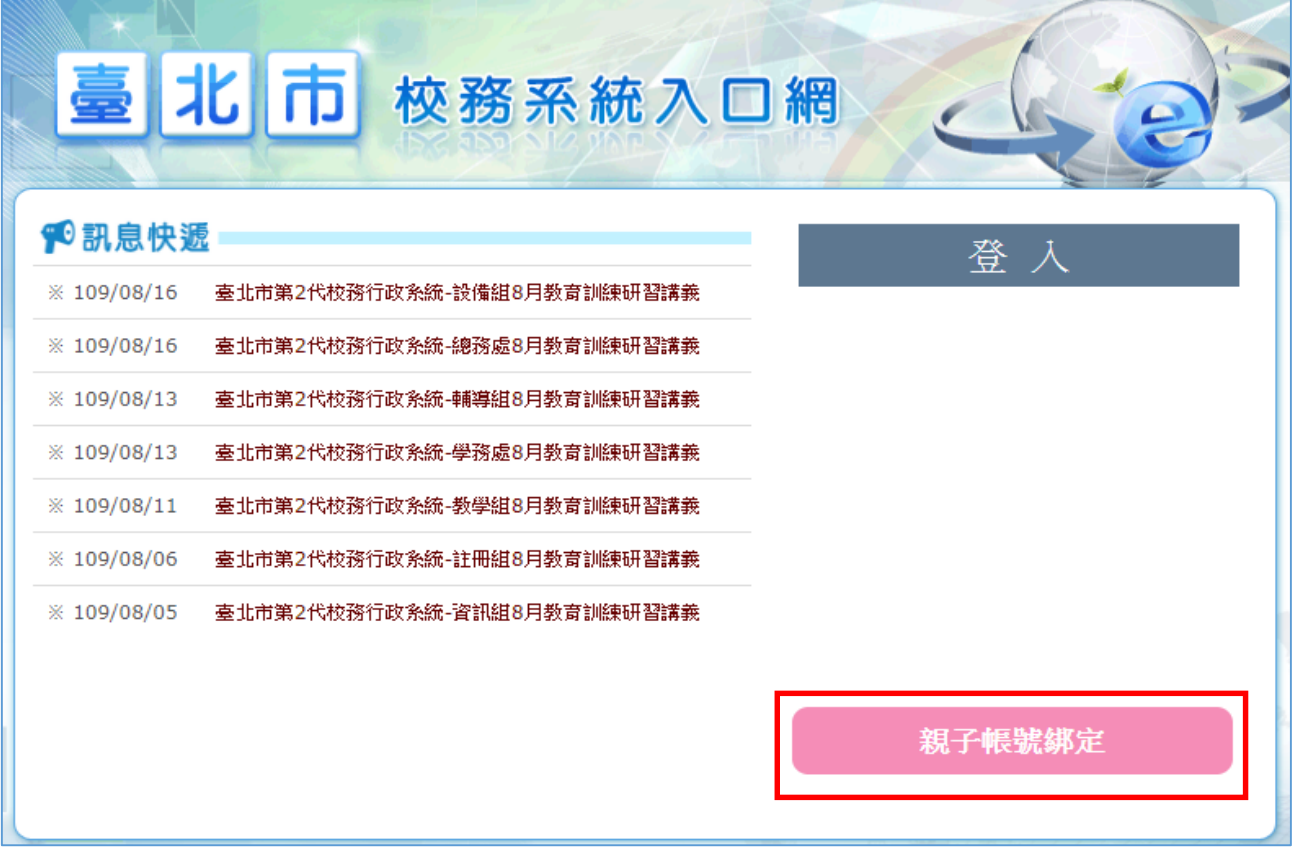

2. 輸入帳號密碼 (帳號為大寫 P+學生學號;密碼為學生完整身分證統一編號),並於第 一次登入強迫修改密碼。※若本身已有家長帳號,請登入原本已有帳號密碼即可

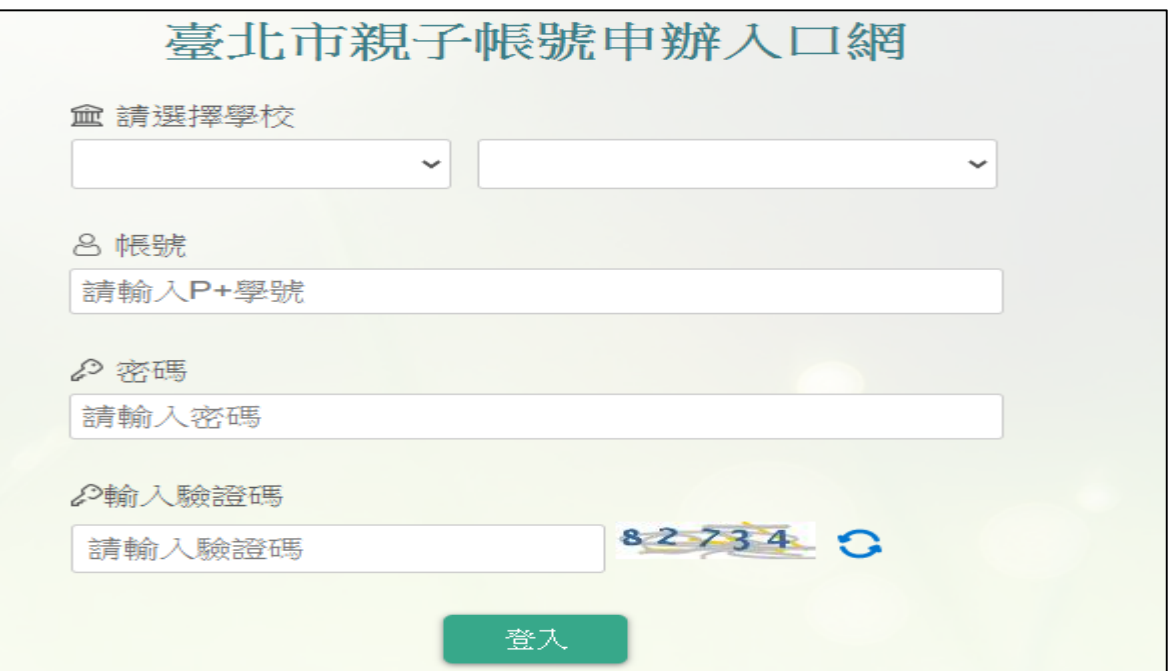

1. 點選確認學生相關資訊,確認資料皆正確後點選「資訊正確」按鈕,再點選【填答送 出】(一定要點選資訊正確,才可填答送出)。

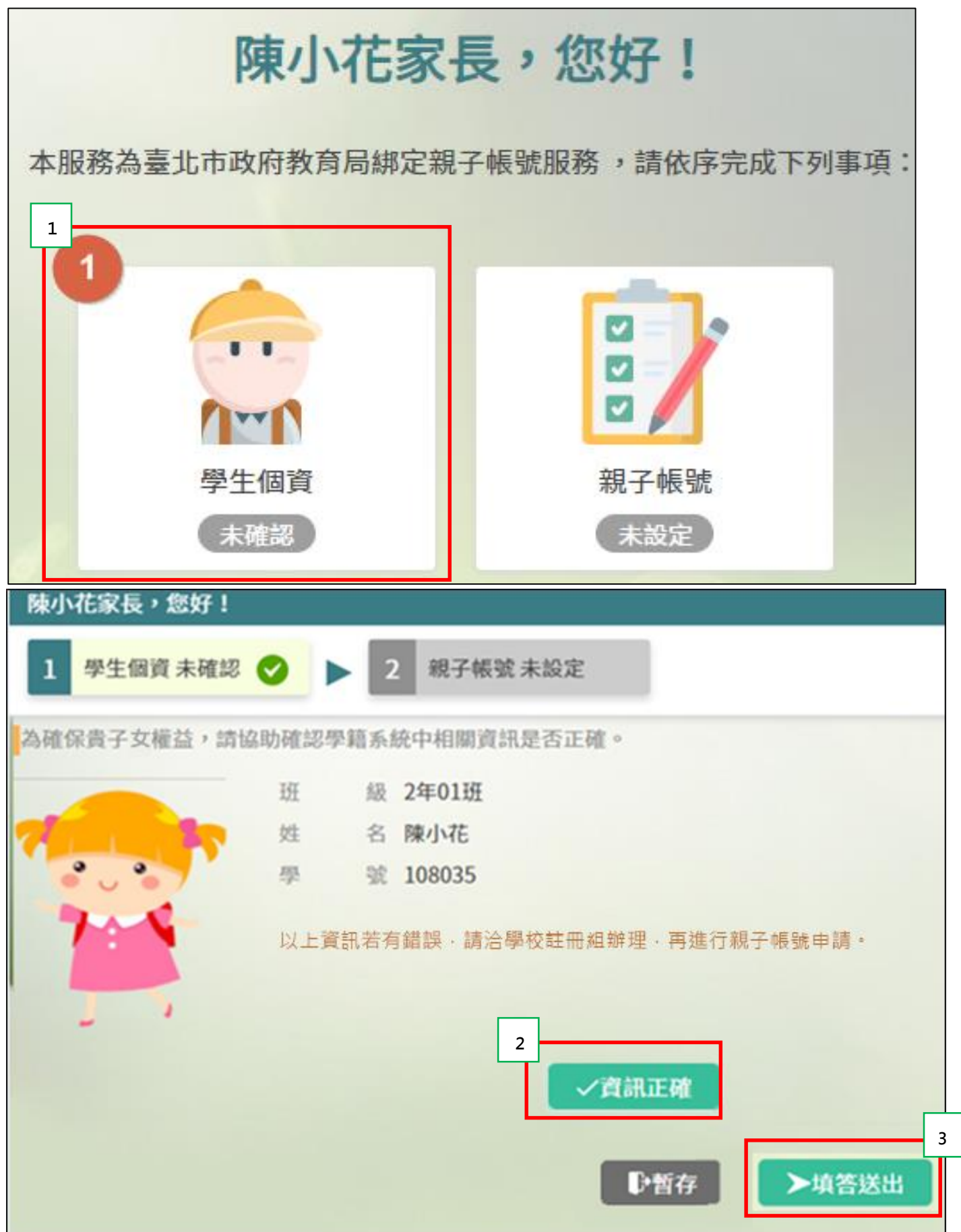

2. 勾選「本人同意」,並點選【申辦帳號】。

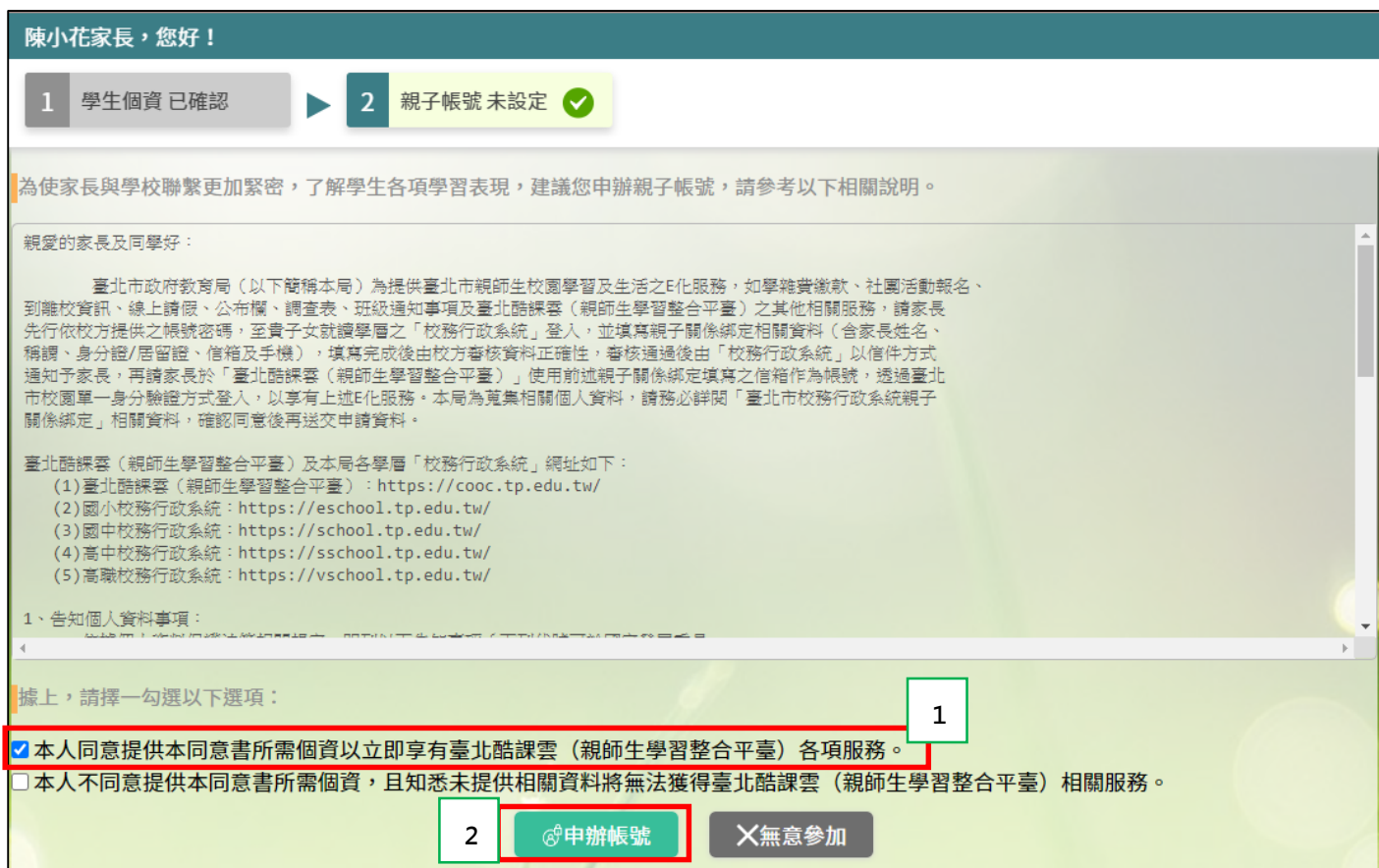

3. 選擇申辦方式 (一位、兩位或監護人),並填寫綁定資料 (姓名、關係、身分證統一 編號、手機及電子郵件),確定申請資料無誤後點選【確認送出】,待<mark>學校</mark>依家長填 寫之【申請書】審核(申請書為學校當初提供予家長紙本文件)。

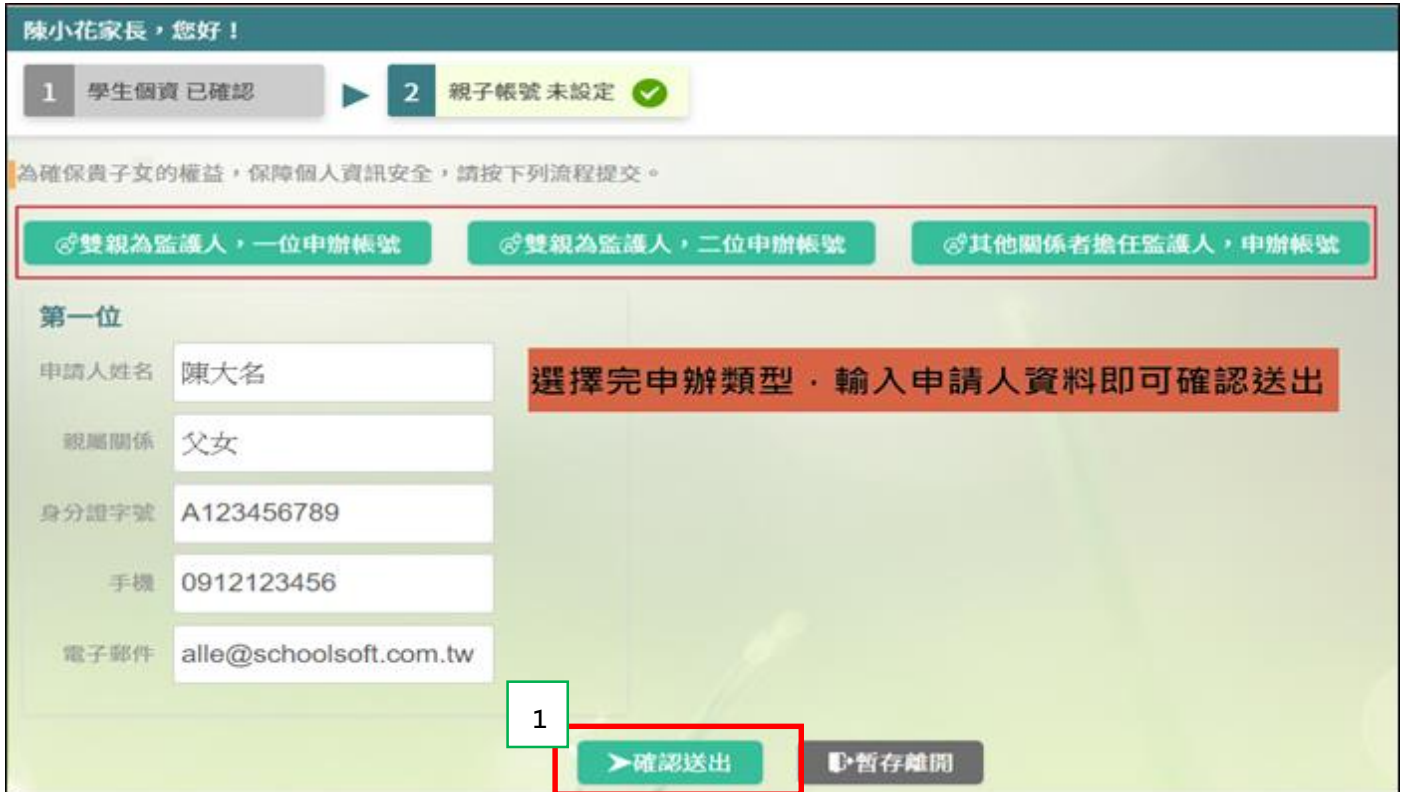

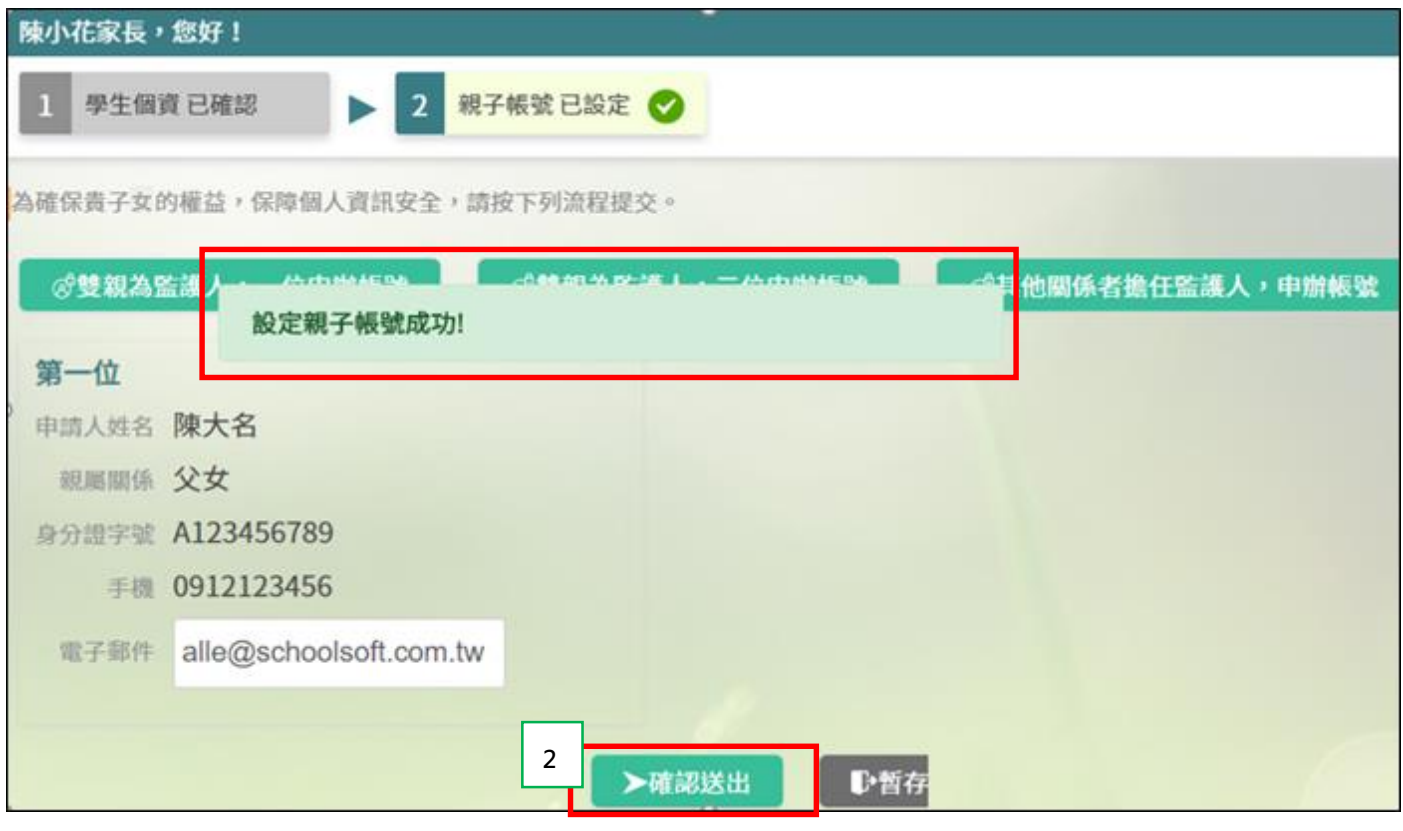

**驟三、選擇本局欲使用之系統(如:臺北市校園繳費系統),使用單一身分驗證服務登入。**

帳號:家長至校務行政系統親子綁定填寫之電子郵件。

密碼:家長至校務行政系統親子綁定填寫之身份證統一編號末六碼,第一次登入會強迫修改密碼。

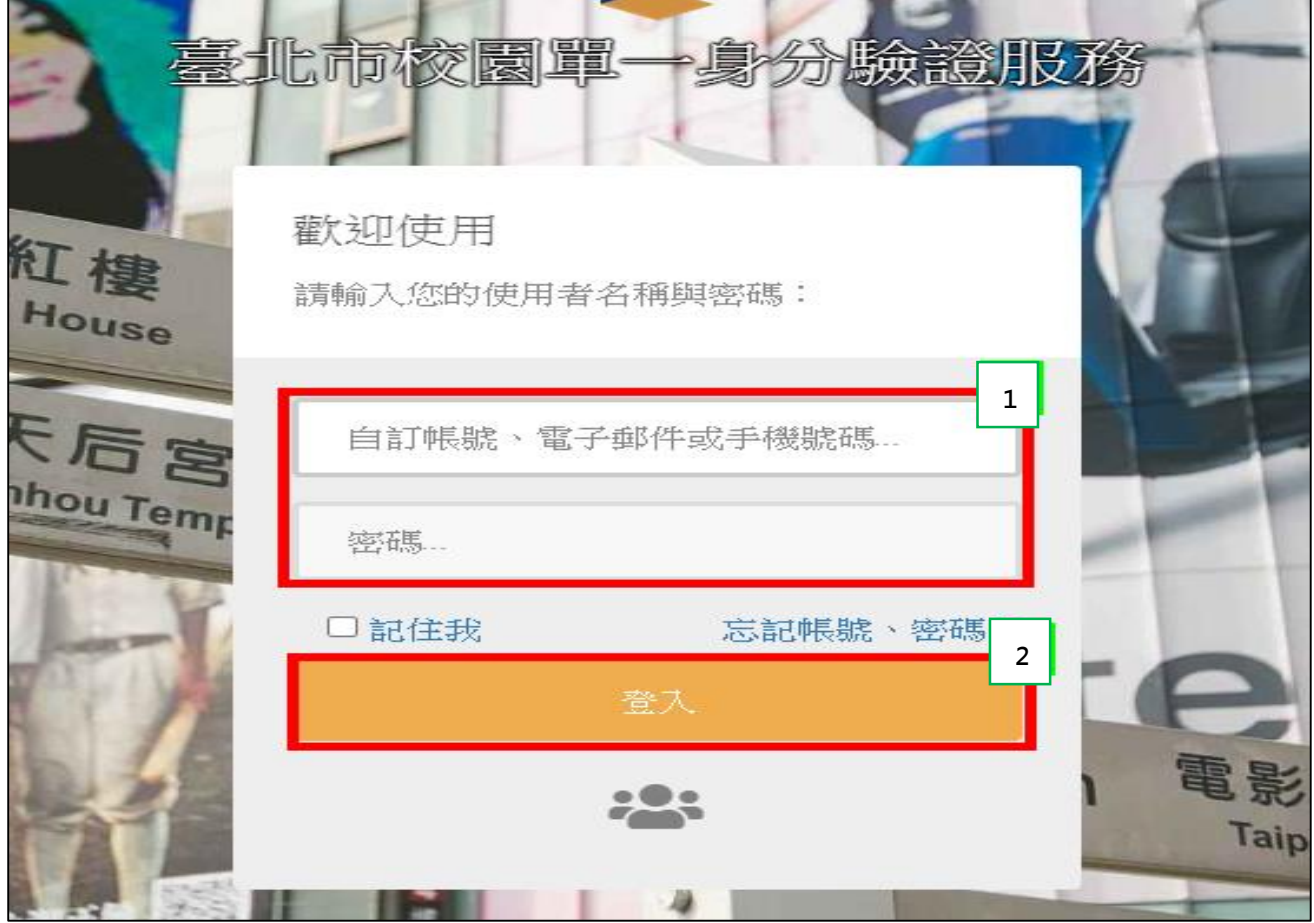